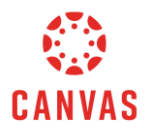

# **TEI's Guide to Using Canvas**

# *What is Canvas?*

Canvas is an online **Learning Management System**. Each TEI course you take will have a designated course page on Canvas where you can access the course materials, discussion boards, and more.

#### *How do I access Canvas?*

Once you register for a TEI course, you will receive log-in credentials to the specific Canvas course page you are registered in. To access your course page, please follow these steps:

#### Before and During the TEI session

- 1. Visit the web page at [cgu.instructure.com/login/canvas](https://cgu.instructure.com/login/canvas)
- 2. Use the e-mail address and password provided in the TEI course welcome email (Subject line: TEI Welcome Letter and Connection Guide). Please note that these credentials will allow you access to Canvas for a limited duration of time.
- 3. If you log out of Canvas, and need to log back into Canvas immediately, do NOT click on any of the links on the web page. Instead, re-enter the web address above to log back in.

Note: If you are taking more than one course per session, you will receive separate emails for each course with specific credentials that you are registered for.

#### After the TEI session

- 1. At the end of the TEI session, you will receive an e-mail from [admissions@cgu.edu](mailto:admissions@cgu.edu) (Subject line: Welcome to Claremont Graduate University!). This e-mail contains information about accessing the MyCGU Student Portal, including your CGU username and temporary password.
- 2. When accessing your account for the first time, follow the instructions on the [New Account Setup page.](https://my.cgu.edu/it/ehelp/security/newly-admitted-account-setup/)
- 3. After your account has been created, you can log into Canvas at [cgu.instructure.com/login/canvas.](https://cgu.instructure.com/login/canvas)
- 4. If you have forgotten your password, you can reset your password following the instructions [here](https://my.cgu.edu/it/ehelp/security/how-to-reset-my-password/).

Note: If you have any issues accessing Canvas, please contact the Help Desk at any time via Helpdesk, by e-mail at [helpdesk@cgu.edu](mailto:helpdesk@cgu.edu), or via phone at 909.621.8174 or 800.630.8893.

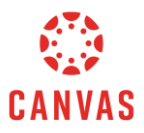

Every time you log in to Canvas at countinatructure.com/login/canvas, the page should look like this:

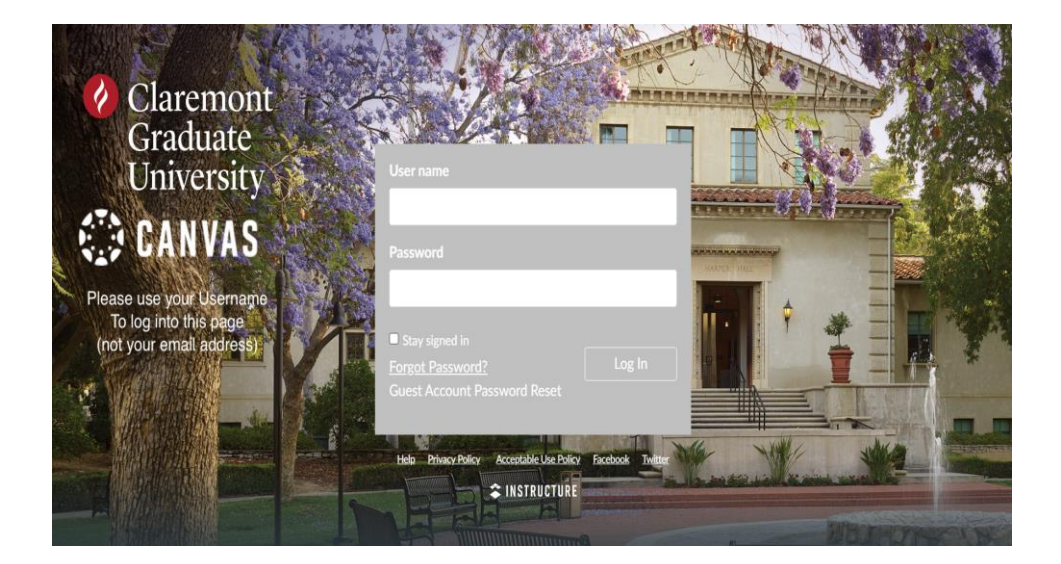

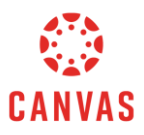

#### *How do I use Canvas?*

Once you log in to Canvas, you will be able to see a list of the courses you have signed up for listed under "Courses" on the right side of the webpage. Once you click on a course page, you will see your course page.

The course page will include a description of the course and faculty, contact information, access to the course materials, zoom link, discussion board, and support resources. Here is the example of a course page:

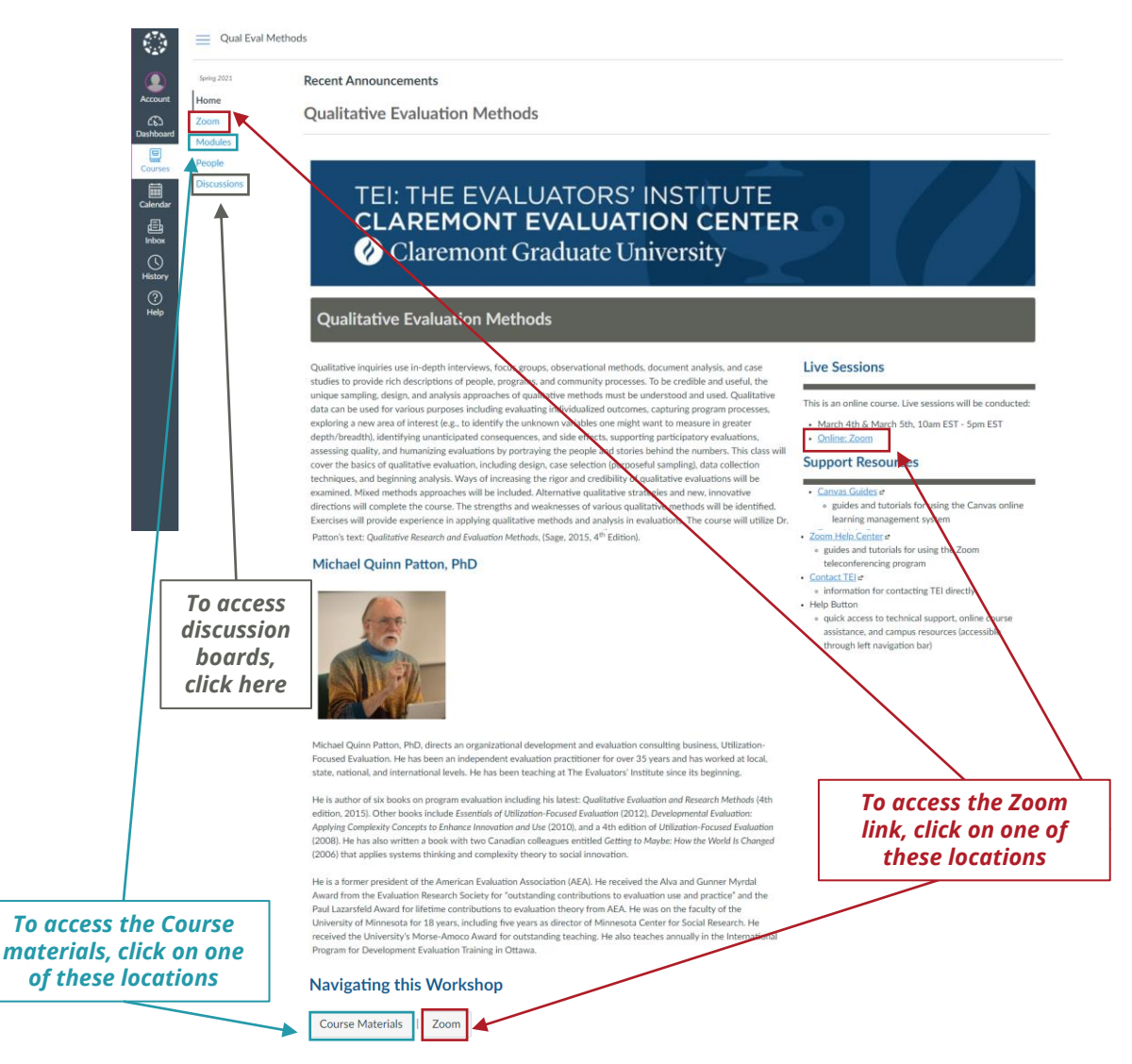

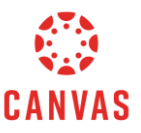

*Frequently Asked Questions*

## **"I'm having trouble accessing the Canvas page – can you help?"**

*Try these troubleshooting steps:* 

- 1. Make sure you are logging into the Canvas page from [cgu.instructure.com/login/canvas.](cgu.instructure.com/login/canvas) You will not be able to access your Canvas page from any other website.
- 2. Make sure that you are using the correct credentials to log into Canvas.
- 3. Use an updated internet browser like Google Chrome, Microsoft Edge, Safari, or Firefox

### **"How do I use Canvas? I'd like more information about this."**

*If you would like additional resources on how to use Canvas, check out these resources:*

- [Canvas Student Guide](https://guides.instructure.com/m/4212)
- [Getting Started with Canvas](https://community.canvaslms.com/t5/COVID-Resources/Getting-Started-with-Canvas-as-a-Student/ba-p/258333)
- [Canvas Video Series](https://community.canvaslms.com/t5/COVID-Resources/Getting-Started-with-Canvas-as-a-Student/ba-p/256768)

#### **"I'm still running into issues; how can I contact you?"**

You can email us at **[tei@cgu.edu](mailto:tei@cgu.edu)** for additional support. We are happy to help!